# Dell Precision Tower 3420

## Quick Start Guide

Guide d'information rapide Schnellstart-Handbuch Guida introduttiva rapida

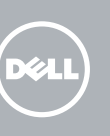

## 5 Finish operating system setup

Voltooi de installatie van het besturingssysteem Terminez la configuration du système d'exploitation Betriebssystem-Setup abschließen Terminare la configurazione del sistema operativo

#### $\mathbb Z$  NOTE: If you are connecting to a secured wireless network, enter the password for the wireless network access when prompted.

Enable security and updates Schakel de beveiliging en updates in Activez la sécurité et les mises à jour Sicherheit und Aktualisierungen aktivieren Abilitare sicurezza e aggiornamenti

Connect to your network Maak verbinding met uw netwerk Connectez-vous à votre réseau Mit dem Netzwerk verbinden Connettere alla rete

 $\mathscr{D}$  N.B.: per collegarsi a una rete senza fili protetta, inserire la password di accesso alla rete senza fili quando richiesto.

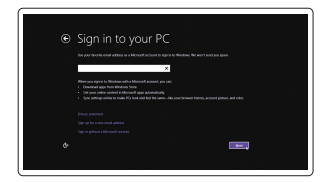

N.B.: Als u verbinding maakt met een beveiligd draadloos netwerk, voer dan het wachtwoord in voor toegang tot het draadloze netwerk wanneer u hierom wordt gevraagd.

REMARQUE : si vous vous connectez à un réseau sans fil sécurisé, saisissez le mot de passe d'accès au réseau sans fil lorsque vous y êtes invité.

### 4 Connect the power cable and press the power button

ANMERKUNG: Wenn Sie sich mit einem geschützten Wireless-Netzwerk verbinden, geben Sie das Kennwort für das Wireless-Netzwerk ein, wenn Sie dazu aufgefordert werden.

#### Sign in to your Microsoft account or create a local account

- $\mathbb Z$  N.B.: Als u uw computer inclusief een discrete grafische kaart heeft gekocht, sluit u het beeldscherm aan op de discrete grafische kaart.
- REMARQUE : si vous avez commandé l'ordinateur avec un carte graphique séparée en option, connectez l'écran au connecteur de cette carte graphique.
- ANMERKUNG: Wenn Sie einen Computer mit separater Grafikkarte bestellt haben, schließen Sie die Anzeige über die separate Grafikkarte an.
- $\mathscr{D}$  N.B.: se il computer è stato ordinato con una scheda grafica discreta, collegare lo schermo alla scheda grafica discreta.

Meld u aan bij uw Microsoft-account of maak een lokale account aan Connectez-vous à votre compte Microsoft ou créez un compte local Bei Ihrem Microsoft-Konto anmelden oder lokales Konto erstellen Effettuare l'accesso al proprio account Microsoft oppure creare un account locale

#### Windows 8.1

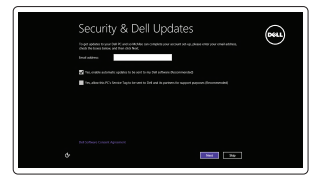

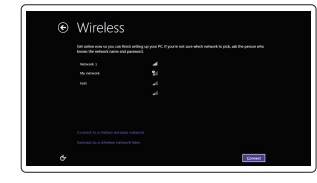

Sluit het toetsenbord en de muis aan Connectez le clavier et la souris Tastatur und Maus anschließen Collegare la tastiera e il mouse

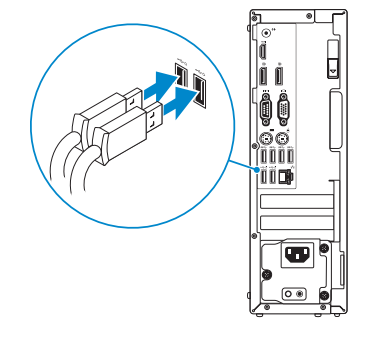

### 2 Connect the network cable - optional

Sluit de netwerkkabel aan (optioneel) Connectez le câble réseau (facultatif) Netzwerkkabel anschließen (optional) Collegare il cavo di rete (opzionale)

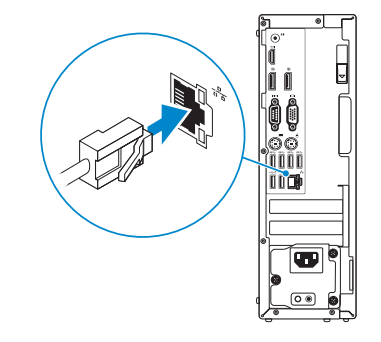

## Connect the keyboard and mouse 1

Sluit de stroomkabel aan en druk op de aan-uitknop Connectez le câble d'alimentation et appuyez sur le bouton d'alimentation Stromkabel anschließen und Betriebsschalter drücken Collegare il cavo di alimentazione e premere l'Accensione

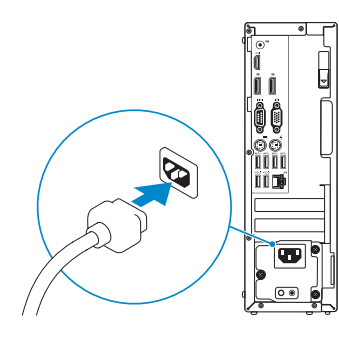

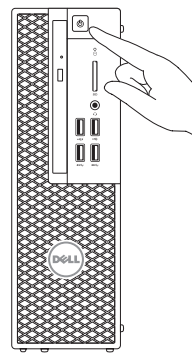

### Connect the display 3 4

Sluit het beeldscherm aan Connectez l'écran Bildschirm anschließen Collegare lo schermo

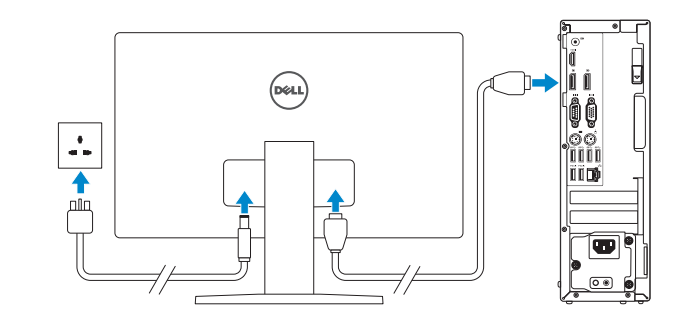

#### $\mathbb Z$  NOTE: If you ordered your computer with a discrete graphics card, connect the display to the discrete graphics card.

Printed in China. 2015-08

#### Product support and manuals

Productondersteuning en handleidingen Support produits et manuels Produktsupport und Handbücher Supporto prodotto e manuali

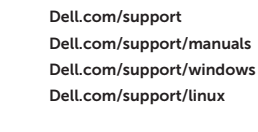

#### Contact Dell

Neem contact op met Dell | Contacter Dell Kontaktaufnahme mit Dell | Contattare Dell

#### Dell.com/contactdell

#### Regulatory and safety

Regelgeving en veiligheid Réglementations et sécurité Sicherheitshinweise und Zulassungsinformationen Normative e sicurezza

#### Dell.com/regulatory\_compliance

#### Regulatory model

Wettelijk model Modèle réglementaire Muster-Modellnummer Modello di conformità alle normative

D11S

#### Regulatory type

Wettelijk type | Type réglementaire Muster-Typnummer | Tipo di conformità D11S001

**TI INI INI INI INI INI INI INI INI** 

00891NA00

#### Computer model

Computermodel | Modèle de l'ordinateur Computermodell | Modello computer

Dell Precision Tower 3420

© 2015 Dell Inc. © 2015 Microsoft Corporation. © 2015 Canonical Ltd.

### Features

Kenmerken | Caractéristiques | Funktionen | Funzioni 1. Optical drive

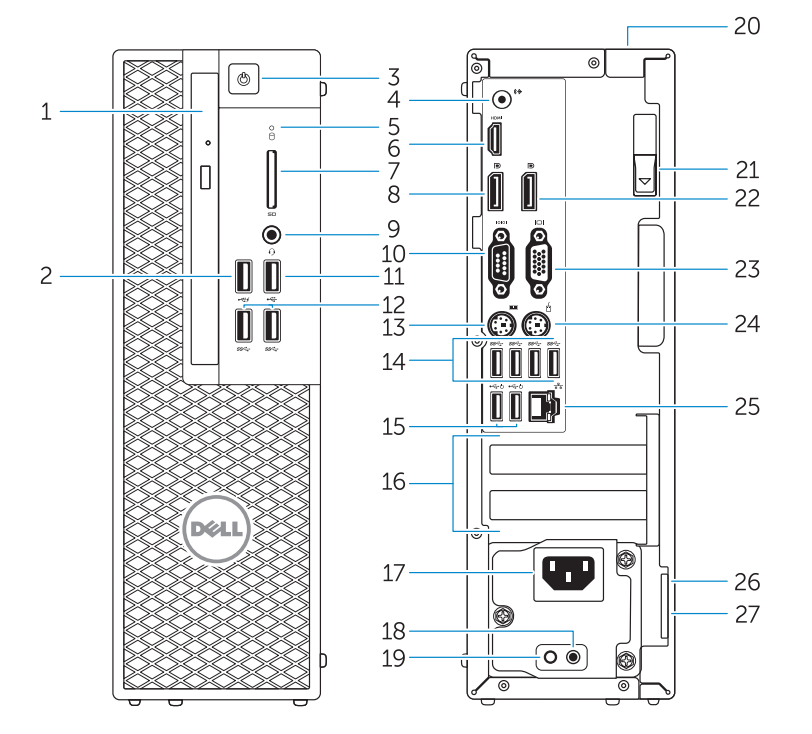

- 15. USB 2.0 connectors (supports ACPI S5 wakeup) 16. Expansion-card slots 17. Power-cable connector 18. Power-supply diagnostic button 19. Power-supply diagnostic light 20. Cable-icover lock slot 21. Release latch 22. DisplayPort connector 23. VGA port connector (Optional) 24. PS/2 mouse connector 25. Network connector 26. Security cable slot 27. Padlock ring
- 15. USB 2.0-connectoren (ondersteunt activering via ACPI S5) 16. Uitbreidingskaartsleuven 17. Netsnoerconnector 18. Diagnostische knop voeding 19. Diagnostisch lampje voeding 20. Sleuf voor vergrendeling kabelafdekking 21. Vergrendeling 22. DisplayPort-connector 23. VGA-poortconnector (optioneel)
- 24. PS/2-muisconnector
- 25. Netwerkaansluiting
- 26. Sleuf voor beveiligingskabel
- 2. USB 2.0 connector with
- PowerShare
- 3. Power button
- 4. Line-out connector
- 5. Hard-drive activity light
- 6. HDMI connector
- 7 SD card reader (Optional)
- 8. DispayPort connector
- 9. Headset connector
- 10. Serial port connector
- 11. USB 2.0 connector
- 12. USB 3.0 connectors
- 13. PS/2 keyboard connector
- 14. USB 3.0 connectors
- Optisch station
- 2. USB 2.0-connector met PowerShare
- 3. Aan-uitknop
- 4. Lijnuitgang
- 5. Activiteitenlampie vaste schijf
- 6. HDMI-connector
- 7. SD-kaartlezer (optioneel)
- 8. DisplayPort-connector
- 9. Headsetconnector
- 10. Seriële poortconnector
- 11. USB 2.0-aansluiting
- 12. USB 3.0-aansluitingen
- 13. PS/2-toetsenbordconnector
- 14. USB 3.0-aansluitingen
- 1. Unità ottica
- 2. Connettore USB 2.0 con PowerShare
- 3. Accensione
- 4. Connettore della linea di uscita
- 5. Indicatore di attività del disco rigido

15. Connettori USB 2.0 (supporto risveglio ACPI S5) 16. Slot delle schede di espansione 17. Connettore del cavo di alimentazione

18. Pulsante di diagnostica dell'alimentatore 19. Indicatore di diagnostica dell'alimentatore 20. Blocco di protezione del cavo 21. Dispositivo di sblocco 22. Connettore DisplayPort

23. Connettore porta VGA (opzionale) 24. Connettore mouse PS/2 25. Connettore di rete 26. Slot per cavo di sicurezza 27. Anelli di sicurezza

- 15. Ports USB 2.0 (compatibles sortie de veille ACPI S5)
- 16. Logements pour carte d'extension
- 17. Port d'alimentation
- 18. Bouton de diagnostic d'alimentation 19. Voyant de diagnostic d'alimentation
- 20. Emplacement pour verrou Cable-icover
- 21. Loquet de dégagement
- 22. Port DisplayPort
- 23. Port VGA (en option)
- 24. Port souris PS/2
- 25. Port réseau
- 26. Fente pour câble de sécurité
- 27. Anneau pour cadenas
- 15. USB 2.0-Anschlüsse (unterstützen ACPI S5-Wakeup)
- 16. Erweiterungskartensteckplätze
- 17. Stromkabelanschluss
- 18. Diagnosetaste der Stromversorgung
- 19. Diagnoseanzeige Stromversorgung
- 20. Sicherheitsschloss für Kabelabdeckung
- 21. Entriegelungsriegel
- 22. DisplayPort-Anschluss
- 23. VGA-Anschluss (optional)
- 24. PS/2-Mausanschluss
- 25. Netzwerkanschluss
- 26. Sicherheitskabeleinschub
- 27. Ring für das Vorhängeschloss

#### 27. Padlock-ring

- 1. Lecteur optique
- 2. Port USB 2.0 avec PowerShare
- 3. Bouton d'alimentation
- 4. Port sortie ligne
- 5. Voyant d'activité du disque dur
- 6. Port HDMI
- 7. Lecteur de carte SD (en option)
- 8. Port DispayPort
- 9. Port pour casque 10. Port série
- 11. Port USB 2.0
- 
- 12. Ports USB 3.0
- 13. Port clavier PS/2 14. Ports USB 3.0
- 
- 1. Optisches Laufwerk
- 2. USB 2.0-Anschluss mit PowerShare
- 3. Betriebsschalter
- 4. Leitungsausgangsanschluss (Line-Out)
- 5. Festplattenaktivitätsanzeige
- 6. HDMI-Anschluss
- 7. SD-Kartenleser (optional)
- 8. DisplayPort-Anschluss
- 9. Kopfhöreranschluss
- 10. Serieller Anschluss
- 11. USB 2.0-Anschluss
- 12. USB 3.0-Anschlüsse
- 13. PS/2-Tastaturanschluss
- 14. USB 3.0-Anschlüsse
- 6. Connettore HDMI
- 7. Lettore scheda SD (opzionale)
- 8. Connettore DisplayPort
- 9. Connettore auricolare
- 10. Connettore porta seriale
- 11. Connettore USB 2.0
- 12. Connettori USB 3.0
- 13. Connettore tastiera PS/2 14. Connettori USB 3.0

#### $\mathbb Z$  NOTE: If you are connecting to a secured wireless network, enter the password for the wireless network access when prompted.

and Recovery Maak een back-up van de computer en herstel of repareer uw computer Effectuez une sauvegarde, récupération, réparation ou restauration de votre ordinateur Computer sichern, wiederherstellen oder reparieren Effettuare il backup, il recupero, la riparazione o il

> **NOTE:** An upgrade from Windows 7 32-bit to Windows 10 will require a manual installation of the system drivers. For latest drivers, visit dell.com/support. **A.B.:** Voor een upgrade van Windows 7 32-bits naar Windows 10 is handmatige installatie van de systeemstuurprogramma's vereist. Ga voor de nieuwste

 $\mathbb Z$  REMAROUE : une mise à jour de Windows 7 32 bits à Windows 10 nécessite une installation manuelle des pilotes systèmes. Vous pouvez trouver les derniers pilotes

#### Set up password for Windows

Stel wachtwoord voor Windows in Configurez un mot de passe pour Windows Kennwort für Windows einrichten Impostare una password per Windows

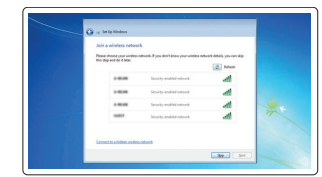

#### Connect to your network Maak verbinding met uw netwerk

Connectez-vous à votre réseau Mit dem Netzwerk verbinden Connettere alla rete

- N.B.: Als u verbinding maakt met een beveiligd draadloos netwerk, voer dan het wachtwoord in voor toegang tot het draadloze netwerk wanneer u hierom wordt gevraagd.
- $\mathbb Z$  REMARQUE : si vous vous connectez à un réseau sans fil sécurisé, saisissez le mot de passe d'accès au réseau sans fil lorsque vous y êtes invité.
- ANMERKUNG: Wenn Sie sich mit einem geschützten Wireless-Netzwerk verbinden, geben Sie das Kennwort für das Wireless-Netzwerk ein, wenn Sie dazu aufgefordert werden.
- $\mathbb Z$  N.B.: per collegarsi a una rete senza fili protetta, inserire la password di accesso alla rete senza fili quando richiesto.

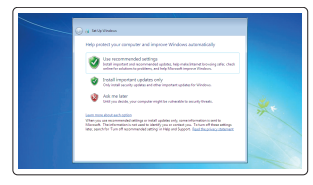

#### Protect your computer

Beveilig de computer Protégez votre ordinateur Computer schützen Proteggere il computer

#### Windows 7

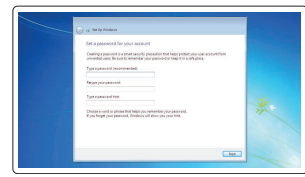

Ubuntu

#### Follow the instructions on the screen to finish setup.

Volg de instructies op het scherm om de setup te voltooien. Suivez les instructions qui s'affichent pour terminer la configuration. Folgen Sie den Anweisungen auf dem Bildschirm, um das Setup abzuschließen. Seguire le istruzioni visualizzate sullo schermo per terminare la configurazione.

### Locate Dell apps in Windows 8.1

Zoek Dell-apps in Windows 8.1 Localisez vos applications Dell dans Windows 8.1 Ihre Dell-Apps in Windows 8.1 ausfindig machen Individuare le app Dell in Windows 8.1

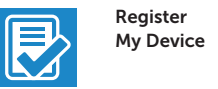

#### Register your computer

Registreer de computer | Enregistrez votre ordinateur Computer registrieren | Registrare il computer

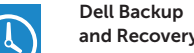

### Backup, recover, repair, or restore your computer

ripristino del computer

#### Dell Data Protection | Protected Workspace

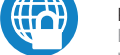

Protect your computer and data from advanced malware attacks

Bescherm uw computer en gegevens tegen geavanceerde malware-aanvallen

Protégez votre ordinateur et vos données contre les virus et les logiciels malveillants

Schützen Sie Ihren Computer und Ihre Daten vor modernen Malware-Angriffen

Proteggere il computer e i dati dagli attacchi di malware avanzato

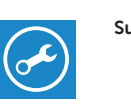

#### SupportAssist Check and update your computer

Controleer de computer en werk deze bij Recherchez des mises à jour et installez-les sur votre ordinateur

Computer überprüfen und aktualisieren Verificare e aggiornare il computer

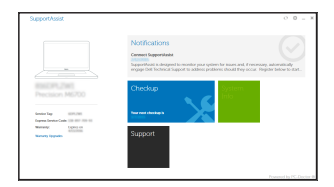

stuurprogramma's naar dell.com/support.

à l'adresse dell.com/support.

 ANMERKUNG: Ein Upgrade von Windows 7 (32 Bit) auf Windows 10 erfordert die manuelle Installation der Systemtreiber. Die neusten Treiber finden Sie unter dell.

com/support.

 N.B.: un aggiornamento da Windows 7 32-bit a Windows 10 richiede l'installazione manuale dei driver di sistema. Per i driver più recenti visitare dell.com/support.